# JWEB Criminal (**SETCIC Entry**) Quick Reference Card

## Getting Started

## **Log-on to JWEB Production Website**

Harris County (Internal) users should use this link to access the JWEB Production Website: <http://criminal.jweb.harriscountytx.gov/>After initial setup, the username and password that you use to log-on to your Windows computer is passed to JWEB automatically.

If you are a non-Harris County (External) user or you **share** a workstation with others, then use the **external** JWEB link (below) which prompts each user to log-on. This region requires each user to log-on with their Email Address (username) and Associated Password (user-created).

Double-click the Internet Explorer icon **Come your desktop.** Enter the following external JWEB link[: https://criminalex.jweb.harriscountytx.gov/.](https://criminalex.jweb.harriscountytx.gov/)

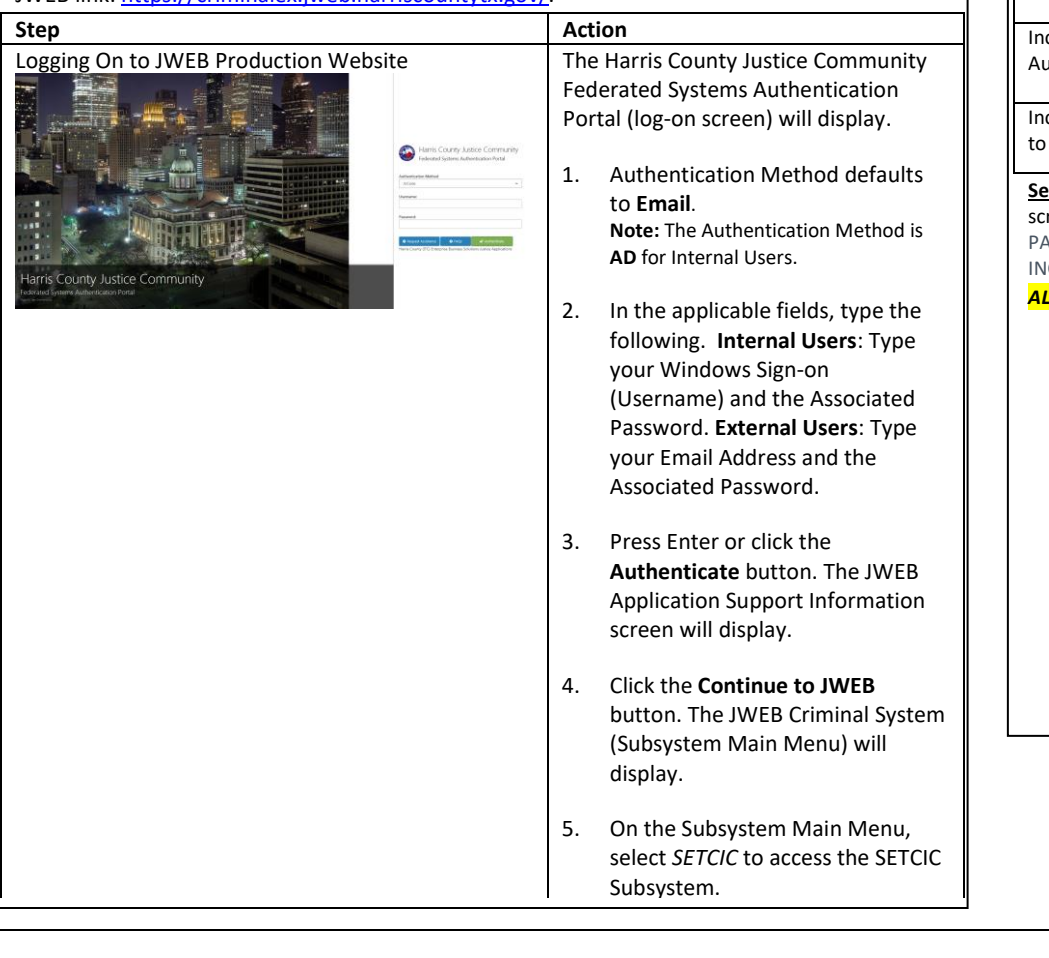

**To Logoff JWEB**: To close your active session, and return to the SIGNON PANEL,

- 1. You can close the JWEB application by selecting the 'X' in the top right corner.
- 2. Click the arrow on the **Account Info** field and select Logoff icon.
- 3. To bookmark the page to return to it easily: click Favorites, select Add to favorites to designate where you want to save the link.

## **Log-on Failed**

If you receive an error message when trying to logon to JWEB such as "Invalid Credentials", verify your Sign-on and password are correct and try again. If the same error message displays, one of the following is the cause.

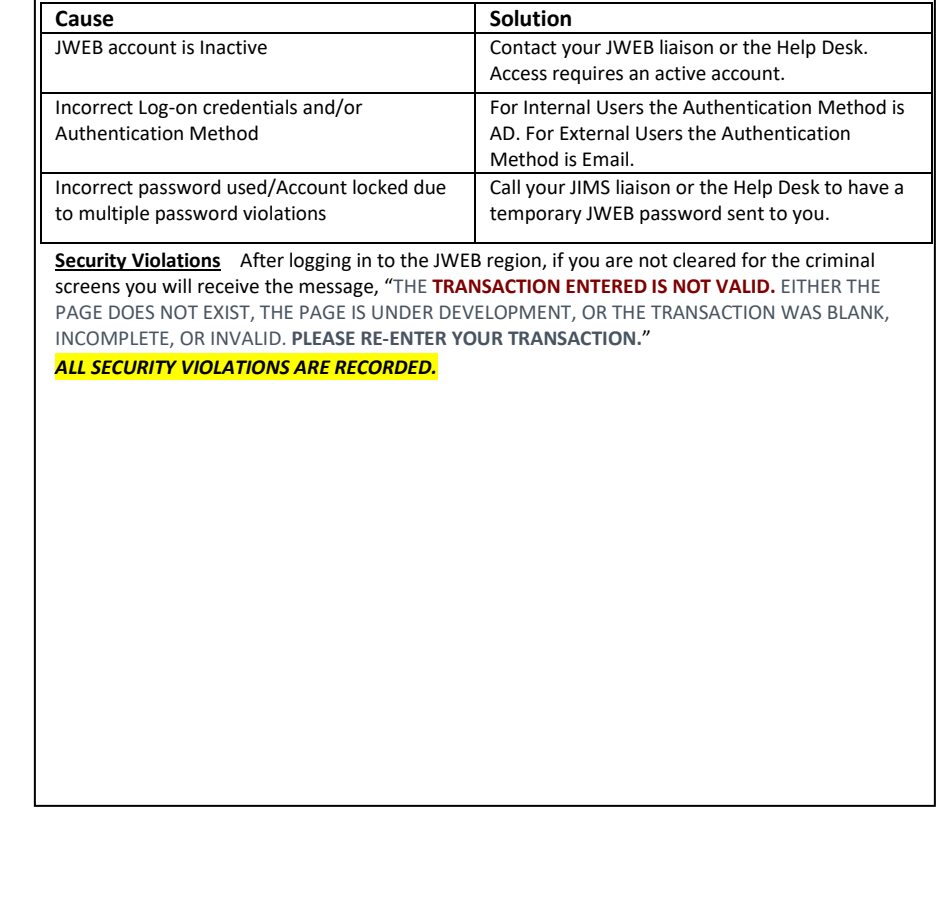

## **Transactions** *Important Notes*

### **Access**

- **SETCIC Full Service access will allow for warrant searches, warrant clearances, warrant entries/modifications, and External Agency warrant uploads**.
- Click the applicable transaction (for example WWAR) in the SETCIC Subsystem Menu. The transaction screen will display.
- Type data in the applicable fields. Then press **Ente**r or use the **Search Inquiry** icon to execute the operation.
- Name format for inquiries and entries is Last Name, First Name.

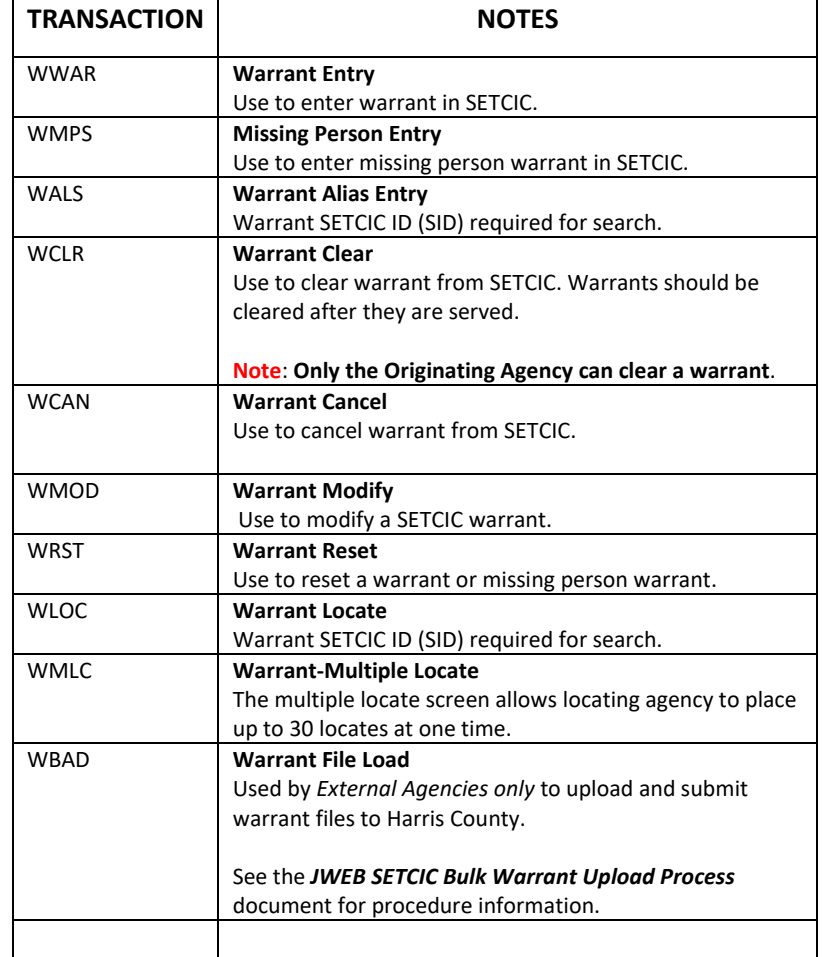

- Harris County Help Desk **– 713-274-4444**. Available **24/7.**
- Click the **Help** icon for access to **JWEB Application Support** information and JWEB Overview Videos and Training documents**.**
- Required fields are outlined in **Green** font.
- SPN = Person's unique Harris County identification number (System Person Number), consisting of 8 digits
- In JWEB, informational and error messages will display in response to your actions. Check the top left side of the screen for messages about the status of your inquiry.

### Please do **NOT**:

- Confuse the SETCIC SID with the TCIC/NCIC and state ID#. Both numbers are separate numbers.
- Confuse or use the SID as a cross reference.

**The SETCIC SID works on the SETCIC system only and the TCIC/NCIC/state ID works on the NCIC System only**.

## **Miscellaneous**

### **Paging Techniques**

The Data Pager Region contains a bar found on the bottom of the screen which allows for viewing of multiple pages. Note: This region is only visible when there is data that displays on more than one page.

- Click the single arrows to more forward or backward one page at a time.
- Click the double arrows to access the first page or the last page.
- Specify a specific page number. Click the drop-down list and select a listed page number.

### **Function Key Region**

- The Footer Region includes a **Function Key/PF Key-Button** Region. This region is used for buttons that replace the PF keys used to navigate or transfer on the JIMS mainframe. This region will always remain visible.
- Hover over a Function Key/PF Key-Button to see the PF Key equivalent on the JIMS mainframe and the transaction (screen) to which you will navigate.

### **JWEB Icons**

- The **Help** icon will access JWEB Application support information and JIMS Training manuals.
- The **Refresh** icon will reset/clear the screen.
- The **Search Inquiry** icon will process your inquiry. It functions the same as the Enter key.
- The **Repo**rt icon will print the report.